# **D-Link**

## *MULTI-PORT PRINT SERVER*

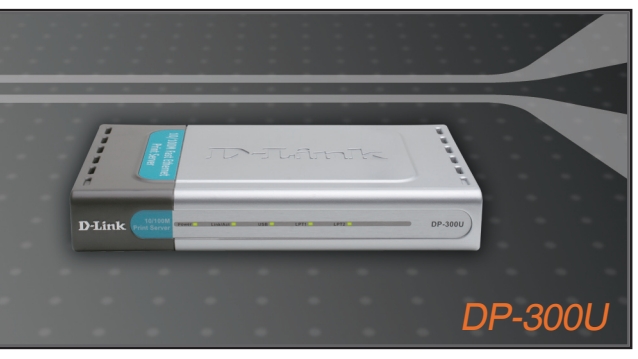

Quick Installation Guide+

- Installations-Anleitung+
	- Guide d'installation+
	- Guía de instalación+
- Guida di Installazione+
- Installatiehandleiding+
	- Instrukcja instalacji+
	- Instalační příručka+
	- Telepítési Segédlet+
- Installasjonsveiledning+
	- Installationsvejledning+
		- Asennusopas+
		- Installationsguide+
		- Guia de Instalação+
- Οδηγός Γρήγορης Εγκατάστασης το+
	- Vodič za brzu instalaciju+
	- Kratka navodila za namestitev+
		- Ghid de instalare rapidă+

### **PRINT SERVER**

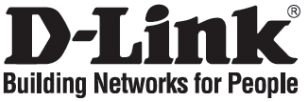

### **Quick Installation Guide**

### **DP-300U**

MULTI-PORT PRINT SERVER

### **Check Your Package Contents**

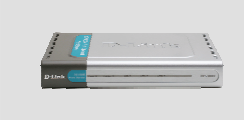

DP-300U MULTI- PORT PRINT SERVER

### **Quick Installation**

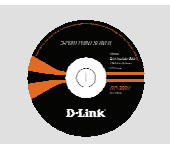

CD-ROM (D-Link Click'n Connect, Manual and Software)

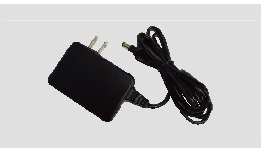

5V DC 2.5A Power Adapter

**1** Remove the D-Link Click and Connect CD.

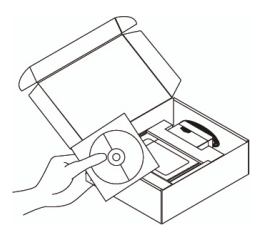

- **2** A. Be sure your Internet connection is active. DO NOT plug the print server in yet.
	- B. Insert the D-Link Click'n Connect CD into your computer.

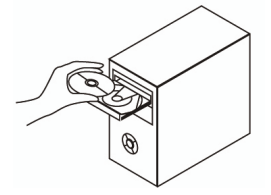

**3** Click

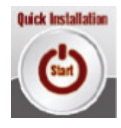

#### **1. How do I configure my DP-300U print server without the CD?**

• To access the print server's web configuration, please enter the following into the browser.

dlink-XXXXXX (where XXXXXX is the last 6 characters of the MAC address stated on the label)

For example if the MAC address is 00179A5CAACF, you would enter dlink-5CAACF into the browser.

#### **2. How do I factory reset my DP-300U print server?**

• This can be done through the web configuration in **MAINTENANCE** under **Save/Restore Settings**. Click on **Restore Device** tab.

#### **3. What printers are compatible with my D-Link print server?**

• A printer compatibility list is provided within the manual. For the most up to date printer compatibility list, please refer to www.dlink.eu.

#### **4. What can I do if my print server is not working correctly?**

- Check the LEDs on the print server. The power, ACT, USB or LPT should be on.
- Check that all the cables are firmly connected at both ends
- Power the print server off for 20 seconds, and then power it back on.

#### **5. How do I setup a printer under Mac OS X?**

- Open the "Printer Setup Utility" which can be found in the /Applications/Utilitys
- Click Add printer and select " IP Printer"
- Select "Line Printer Daemon-LPD" form the "Protocol" list
- Enter the TCP/IP (or DNS name) of the printer into the "Address" box and enter queue name into "Queue box".
- Select the make of the printer from the "print Using" list.
- Select printer model from "model list"
- Click Add The printer will be available from the "printer List ".
- Select "Quit" from the menu and the setup is now complete

### **Technical Support**

D-Link UK & Ireland Technical Support over the Telephone: 08456 12 0003 (United Kingdom) BT 3ppm peak, 1.5ppm off peak, 0.5ppm weekends. (UK Pence per mintue). Other carriers could be lower. Times Mon-Fri 9.00am - 6.00pm Sat 10.00am - 2.00pm +1890 886 899 (Ireland) €0.05ppm peak, €0.045ppm off peak Times Mon-Fri 9.00am - 6.00pm Sat 10.00am - 2.00pm D-Link UK & Ireland Technical Support over the Internet: http://www.dlink.co.uk ftp://ftp.dlink.co.uk

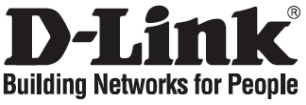

### **Kurzanleitung für die Installation**

### **DP-300U**

MULTI-PORT PRINT SERVER

### **Lieferumfang überprüfen**

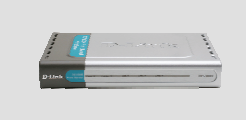

DP-300U MULTI- PORT PRINT SERVER

### **Schnellinstallation**

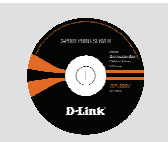

CD-ROM (Click'n Connect von D-Link, Handbuch und Software)

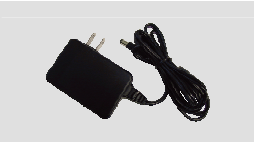

Netzteil 5 V, 2,5 A (Gleichstrom)

**1** Entnehmen Sie die CD "Click'n Connect" von  $D-I$  ink.

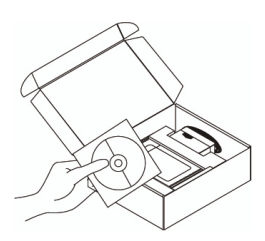

- **2** A) Es muss eine Internetverbindung bestehen. Schließen Sie den Druckserver NOCH NICHT an.
	- B) Legen Sie die CD "Click'n Connect" von D-Link in das CD-ROM-Laufwerk Ihres Computers ein.

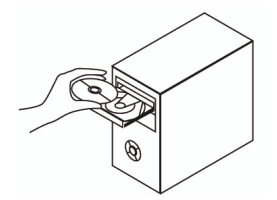

**3** Klicken Sie auf

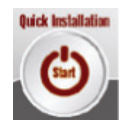

#### **1. Wie konfiguriere ich meinen DP-300U-Druckserver ohne CD?**

• Um Zugriff auf die Webkonfiguration des Druckservers zu erhalten, geben Sie Folgendes in das Adressfeld des Browsers ein.

dlink-XXXXXX (XXXXXX steht für die letzten 6 Zeichen der MAC-Adresse auf dem Aufkleber)

Wenn Ihre MAC-Adresse beispielsweise 00179A5CAACF lautet, geben Sie dlink-5CAACF in das Adressfeld des Browsers ein.

- **2. Wie setze ich meinen DP-300U-Druckserver auf die Werkseinstellungen zurück?** 
	- Dieser Vorgang kann in der Webkonfiguration im Menü **MAINTENANCE (WARTUNG)** unter der Option **Save/Restore Settings (Einstellungen speichern/wiederherstellen)** durchgeführt werden. Klicken Sie auf die Registerkarte **Restore Device (Gerät zurücksetzen)**.
- **3. Welche Drucker sind mit dem Druckserver von D-Link kompatibel?** 
	- Das Benutzerhandbuch enthält eine Liste aller kompatiblen Drucker. Die aktuellste Liste aller kompatiblen Drucker finden Sie unter www.dlink.eu.

#### **4. Mein Druckserver funktioniert nicht richtig. Was kann ich tun?**

- Überprüfen Sie die LEDs am Druckserver. Die Betriebsanzeige sowie die ACT-USBund LPT-LED müssen leuchten.
- Überprüfen Sie, ob alle Kabel richtig angeschlossen sind.
- Schalten Sie den Druckserver aus und nach 20 Sekunden wieder ein.

#### **5. Wie installiere ich einen Drucker unter Mac OS X?**

- Öffnen Sie "Printer Setup Utility", das sich im Verzeichnis /Applications/Utilities (/Anwendungen/Hilfsprogramme) befindet.
- Klicken Sie auf die Schaltfläche "Add printer" (Drucker hinzufügen) und wählen Sie die Option "IP Printer" (IP-Drucker) aus.
- Wählen Sie aus der Liste "Protocol" (Protokoll) den Eintrag "Line Printer Daemon-LPD" (Zeilendrucker-Dämon (LPD)) aus.
- Geben Sie die TCP/IP-Adresse (oder den DNS-Namen) des Druckers in das Textfeld "Address" (Adresse) und den Warteschlangennamen in das Feld "Queue box" (Warteschlange) ein.
- Wählen Sie den Druckernamen aus der Liste "Print using" (Drucken mit) aus.
- Wählen Sie das Druckermodell aus der "Model list" (Modellliste) aus.
- Klicken Sie auf "Add" (Hinzufügen). Der Drucker steht jetzt in der "Printer list" (Druckerliste).
- Wählen Sie aus dem Menü die Option "Quit" (Beenden), um die Installation abzuschließen.

### **Technische Unterstützung**

Web: http://www.dlink.de E-Mail: support@dlink.de Telefon: +49 (1805)2787

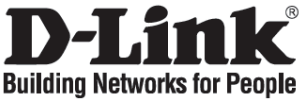

### **Guide d'installation rapide**

### **DP-300U**

MULTI-PORT PRINT SERVER

### **Vérification du contenu de l'emballage**

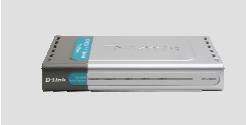

DP-300U MULTI- PORT PRINT SERVER

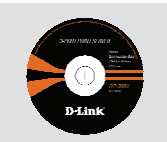

CD-ROM (D-Link Click'n Connect, manuel et logiciel)

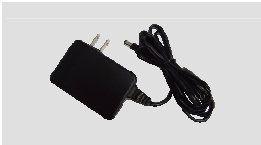

Adaptateur 5 V CC, 2,5 A

### **Installation rapide**

**1** Retirez le CD D-Link Click and Connect de son emballage.

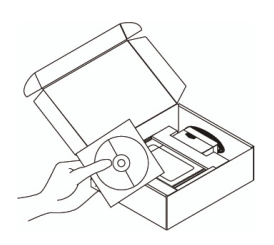

- **2** A. Vérifiez que votre connexion Internet est active. Pour l'instant, ne branchez PAS le serveur d'impression. B. Insérez le CD D-Link
	- Click'n Connect dans votre ordinateur.

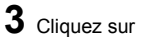

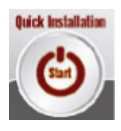

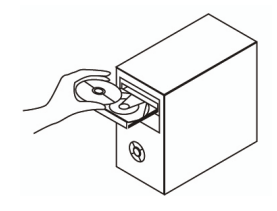

#### **1. Comment configurer le serveur d'impression DP-300U sans le CD ?**

• Pour configurer le serveur d'impression sur le Web, saisissez les informations suivantes dans votre navigateur.

dlink-XXXXXX (où XXXXXX représente les 6 derniers caractères de l'adresse MAC indiquée sur l'étiquette)

Par exemple, si l'adresse MAC est 00179A5CAACF, vous devez entrer dlink-5CAACF dans votre navigateur.

#### **2. Comment réinitialiser le serveur d'impression DP-300U ?**

- Dans le volet **MAINTENANCE** du menu de configuration Web sous **Save/Restore Settings (Enregistrer/Restaurer les paramètres)** : cliquez sur l'onglet **Restore Device (Restaurer l'unité)**.
- **3. Quelles sont les imprimantes compatibles avec mon serveur d'impression D-Link ?** 
	- La liste des imprimantes compatibles est fournie dans le manuel du produit. Pour consulter une liste à jour, visitez le site www.dlink.fr.

#### **4. Que faire si mon serveur d'impression ne fonctionne pas correctement ?**

- Vérifiez les voyants du serveur d'impression. Les voyants d'alimentation, ACT, USB et LPT, doivent être allumés.
- Vérifiez que tous les câbles sont fermement connectés en leurs deux extrémités.
- Mettez le serveur d'impression hors tension pendant 20 secondes, puis mettez-le de nouveau sous tension.

#### **5. Comment configurer une imprimante sous Mac OS X ?**

- Ouvrez l'utilitaire de configuration d'imprimantes disponible dans /Applications/Utilitys.
- Cliquez sur « Add printer » (Ajouter une imprimante) et sélectionnez « IP Printer » (Imprimante IP).
- Dans la liste « Protocol » (Protocole), sélectionnez « Line Printer Daemon-LPD ».
- Saisissez l'adresse TCP/IP (ou le nom DNS) de l'imprimante dans le champ « Address ». (Adresse), ainsi que le nom de file d'attente dans le champ « Queue » (File d'attente).
- Sélectionnez la marque de l'imprimante dans la liste « print Using » (Imprimer avec).
- Sélectionnez le modèle de l'imprimante dans la liste « model » (modèle).
- Cliquez sur « Add » (Ajouter). L'imprimante apparaît dans la liste « printer » (Imprimante).
- Sélectionner « Quit » (Quitter) dans le menu pour terminer la configuration.

### **Assistance technique**

Assistance technique D-Link par téléphone : 0 820 0803 03 0,12 €/min Hours : Monday - Friday 9h to 13h and 14h to 19h Saturday 9h to 13h and from 14h to 16h Assistance technique D-Link sur internet : http://www.dlink.fr e-mail : support@dlink.fr

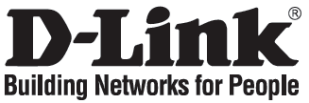

### **Guía rápida de instalación**

### **DP-300U**

MULTI-PORT PRINT SERVER

### **Comprobar el contenido del paquete**

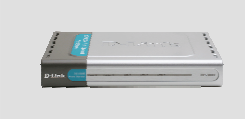

DP-300U MULTI- PORT PRINT SERVER

CD-ROM (D-Link Click'n Connect, Manual and Software)

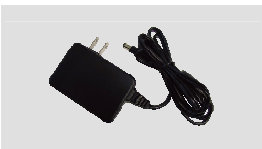

5V DC 2.5A Power Adapter

### **Instalación rápida**

**1** Prepare el CD-ROM de D-Link Click and Connect.

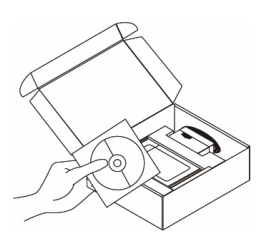

- **2** A. Asegúrese de que su conexión a internet está activa. NO conecte todavía el servidor de impresión.
	- B. Introduzca el CD-ROM de D-Link Click'n Connect en el ordenador.

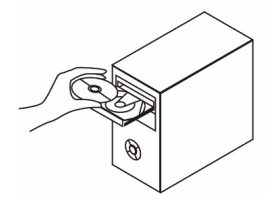

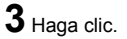

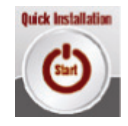

#### **1. ¿Cómo configuro el servidor de impresión DP-300U sin el CD-ROM?**

• Para acceder a la configuración web del servidor de impresión, escriba lo siguiente en el navegador:

dlink-XXXXXX (donde XXXXXX son los últimos 6 caracteres de la dirección MAC que figura en la etiqueta)

Por ejemplo, si la dirección MAC es 00179A5CAACF, debe escribir «dlink-5CAACF» en el navegador.

#### **2. ¿Cómo restauro los valores por defecto en el servidor de impresión DP-300U?**

• Puede llevarlo a cabo a través de la configuración web, en **MANTENIMIENTO**, bajo **Guardar/Restaurar parámetros**. Haga clic en la ficha **Restaurar dispositivo**.

#### **3. ¿Qué impresoras son compatibles con el servidor de impresión D-Link?**

• En el manual se incluye una lista de las impresoras compatibles. En el sitio web www.dlink.eu encontrará la última actualización de la lista de impresoras.

#### **4. ¿Qué puedo hacer si mi servidor de impresora no funciona correctamente?**

- Compruebe los LED del servidor de impresión. Deberían estar encendidos los indicadores de alimentación, ACT, USB y LPT.
- Compruebe que todos los cables están correctamente conectados en ambos extremos.
- Desconecte el servidor de impresión durante 20 segundos, y luego conéctelo de nuevo.

#### **5. ¿Como configuro una impresora con Mac OS X?**

- Abra la utilidad de configuración de la impresora («Printer Setup Utility»), que se encuentra en /Aplicaciones/Utilidades.
- Haga clic en Añadir impresora, y seleccione «Impresora IP».
- Seleccione «Line Printer Daemon-LPD» en la lista Protocolo.
- Escriba el TCP/IP (o nombre DNS) de la impresora en el cuadro Dirección, y escriba el nombre de la cola en el cuadro Cola.
- Seleccione el modo de la impresora en la lista Usando impresora.
- Seleccione el modelo de la impresora en la lista Modelo.
- Haga clic en Añadir. La impresora debería estar disponible en la lista Impresora.
- Seleccione Salir del menú, y la configuración se habrá terminado.

### **Asistencia Técnica**

Asistencia Técnica de D-Link por teléfono: +34 902 30 45 45 0,067 €/min Lunes a Viernes de 9:00 a 14:00 y de 15:00 a 18:00 http://www.dlink.es email: soporte@dlink.es

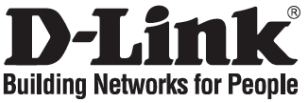

### **Manuale rapido d'installazione**

### **DP-300U**

MULTI-PORT PRINT SERVER

### **Contenuto del pacchetto**

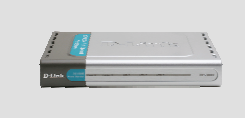

DP-300U MULTI- PORT PRINT SERVER

### **Installazione rapida**

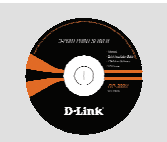

CD-ROM (D-Link Click'n Connect, manuale e software)

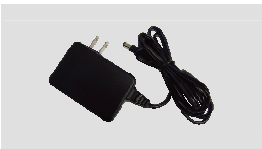

Trasformatore di corrente 5V CC 2.5A

**1** Rimuovere il CD D-Link Click and Connect.

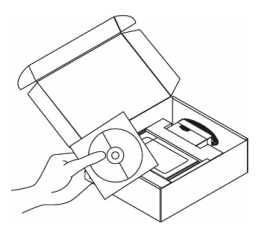

- **2** A. Verificare che la connessione Internet sia attiva. Per il momento NON collegare il server di stampa.
	- B. Inserire il CD D-Link Click'n Connect nel computer.

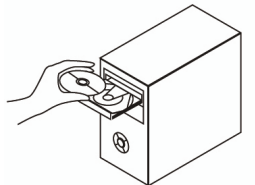

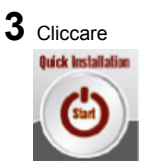

#### **1. Come configurare il server di stampa DP-300U senza CD?**

• Per accedere alla procedura di configurazione basata sul web, inserire la seguente stringa nel browser.

dlink-XXXXXX (XXXXXX sono gli ultimi 6 caratteri dell'indirizzo MAC stampato sull'etichetta)

Per esempio, se l'indirizzo MAC è 00179A5CAACF, digitare dlink-5CAACF.

- **2. Come ripristinare le impostazioni di default del server di stampa DP-300U?** 
	- Questa operazione può essere effettuata nella sezione **MANUTENZIONE**  dell'interfaccia di gestione web, sotto **Salva/Ripristina impostazioni**. Cliccare sulla scheda **Ripristina dispositivo**.
- **3. Quali sono le stampanti compatibili con il server di stampa D-Link?** 
	- Il manuale contiene l'elenco delle stampanti compatibili. Per un elenco più aggiornato consultare il sito www.dlink.eu.

#### **4- Cosa fare se il server di stampa non funziona correttamente?**

- Controllare i LED del dispositivo. I LED power, ACT, USB e LPT dovrebbero essere accesi.
- Verificare che entrambe le estremità di tutti i cavi siano correttamente connesse.
- Spegnere il server di stampa per 20 secondi e riaccenderlo.

#### **5. Come configurare una stampante in ambiente Mac OS X?**

- Aprire il programma di configurazione della stampante disponibile sotto /Applications/Utilitys
- Cliccare su Add printer e selezionare "IP Printer"
- Selezionare "Line Printer Daemon-LPD" dall'elenco "Protocol"
- Inserire l'indirizzo TCP/IP (o il nome DNS) della stampante nel campo "Address" e il nome della coda nel campo "Queue".
- Selezionare l'utilizzo della stampante dall'elenco "print Using".
- Selezionare il modello della stampante dall'elenco "model".
- Cliccare su Add. La stampante è resa disponibile nell'elenco "printer".
- Selezionare "Quit" dal menu. La configurazione è terminata.

### **Supporto tecnico**

Supporto Tecnico dal lunedì al venerdì dalle ore 9.00 alle ore 19.00 con orario

continuato

Telefono: 02-39607160 URL : http://www.dlink.it/supporto.html email: tech@dlink.it

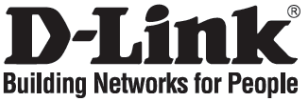

### **Beknopte installatiehandleiding**

### **DP-300U**

MULTI-PORT PRINT SERVER

### **De inhoud van de verpakking controleren**

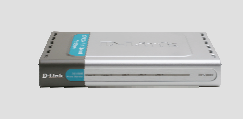

DP-300U MULTI- PORT PRINT SERVER

### **Snelle installatie**

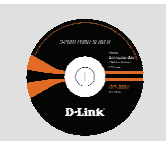

Cd (D-Link Click'n Connect, handleiding en software)

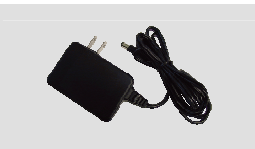

5 V 2,5 A gelijkstroomadapter

- **1** Verwijder de cd D-Link Click'n Connect.
- **2** A. Controleer of uw
	- internetverbinding actief is. Sluit de printserver nog NIET aan. B. Plaats de cd D-Link Click'n Connect in de computer.

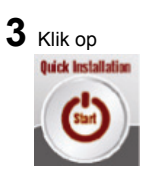

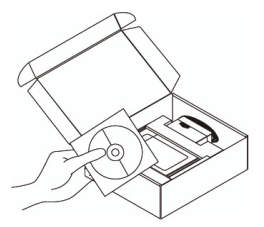

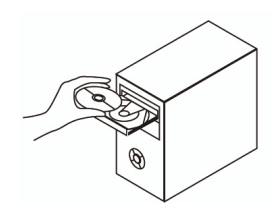

#### **1. Hoe configureer ik de DP-300U printserver zonder de cd?**

• U krijgt toegang tot de webinterface van de printserver door het volgende adres in te voeren in een browser:

dlink-XXXXXX (waarbij u XXXXXX vervangt door de laatste 6 tekens van het MACadres dat op het etiket staat)

Als het MAC-adres bijvoorbeeld 00179A5CAACF is, typt u dlink-5CAACF in de adresbalk van de browser.

#### **2. Hoe herstel ik de fabrieksinstellingen van de DP-300U printserver?**

• Dit is mogelijk via de webinterface van de printserver, via **MAINTENANCE (ONDERHOUD)** onder **Save/Restore Settings (Instellingen opslaan/herstellen)**. Open het tabblad **Restore Device (Apparaat herstellen)**.

#### **3. Welke printers zijn compatibel met mijn D-Link printserver?**

• In de handleiding staat een overzicht van ondersteunde printers. Ga voor een actuele lijst met ondersteunde printers naar www.dlink.eu.

#### **4. Wat kan ik doen als mijn printserver niet goed werkt?**

- Kijk naar de lampjes op de printserver. Het aan/uit-lampje en de lampjes ACT, USB en LPT moeten branden.
- Controleer of alle kabels aan beide uiteinden goed zijn aangesloten.
- Zet de printserver 20 seconden uit en schakel het apparaat dan weer in.

#### **5. Hoe configureer ik een printer in Mac OS X?**

- Open Printerconfiguratie (in de map Hulpprogramma's in de map Programma's).
- Klik op Voeg toe en selecteer IP-printer.
- Selecteer Line Printer Daemon-LPD in de lijst Protocol.
- Typ het TCP/IP-adres (of de DNS-naam) van de printer in het vak Adres en typ de wachtrijnaam in het vak Wachtrij.
- Selecteer het merk van de printer in de lijst Druk af via.
- Selecteer het printermodel in de lijst Model.
- Klik op Voeg toe. De printer staat nu in de lijst met printers.
- Kies Stop Printerconfiguratie in het menu Printerconfiguratie

### **Technical Support**

**Tech Support for customers within the Netherlands:** 0900 501 2007 / www.dlink.nl / €0.15ppm anytime. **Tech Support for customers within Belgium:** 070 66 06 40 / www.dlink.be / €0.175ppm peak, €0.0875ppm off peak **Tech Support for customers within Luxemburg:**  +32 70 66 06 40 / www.dlink.be

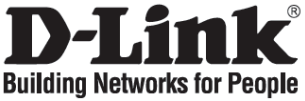

### **Skrócona instrukcja obsługi**

### **DP-300U**

MULTI-PORT PRINT SERVER

### **Sprawdź zawartość opakowania**

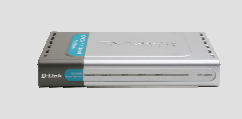

DP-300U MULTI- PORT PRINT SERVER

### **Szybka instalacja**

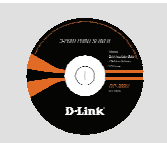

CD-ROM (D-Link Click'n Connect, podręcznik i oprogramowanie)

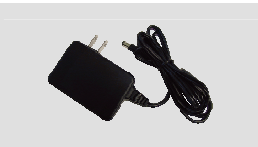

Zasilacz 5V DC 2.5A

**1** Wyjmij płytę D-Link Click'n and Connect.

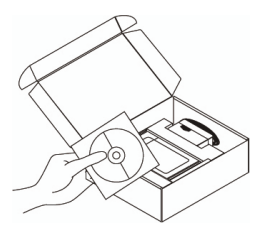

- **2** A. Upewnij się, że Twoje połączenie z internetem jest aktywne. NIE PODŁĄCZAJ serwera wydruku.
	- B. Włóż płytę D-Link Click'n Connect do napędu CD

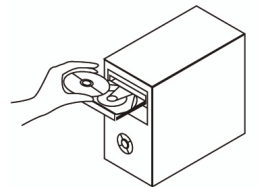

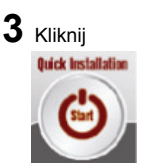

#### **1. Jak skonfigurować DP-300U nie mając płyty CD?**

• Aby dostać się do interfejsu konfiguracyjnego serwera wydruku, wpisz następujący adres do paska adresu przeglądarki internetowej.

dlink-XXXXXX (gdzie XXXXXX to 6 ostatnich znaków adresu MAC umieszczonych na nalepce na urządzeniu)

Przykładowo, jeśli adres MAC to 00179A5CAACF, wprowadź adres dlink-5CAACF w pasek adresu przeglądarki.

#### **2. Jak przywrócić urządzenie DP-300U do ustawień domyślnych?**

• Można to przeprowadzić z poziomu webowego interfejsu konfiguracyjnego w sekcji **MAINTENANCE** -> **Save/Restore Settings**. Kliknij na zakładkę **Restore Device**.

#### **3. Jakie drukarki są kompatybilne z serwerem wydruku D-Link?**

• Lista kompatybilnych drukarek znajduje sie w podręczniku uzytkownika. Najnowsza lista kompatybilności znajduje się na stronie internetowej www.dlink.eu.

#### **4. Co zrobić, jeśli serwer wydruku nie działa poprawnie?**

- Sprawdź wskaźniki LED na urządzeniu. Wskaźniki Power, ACT, USB i LPT powinny się świecić.
- Upewnij się, że wszystkie kable są poprawnie podłączone z obu końców.
- Wyłącz zasilanie serwera wydruku na 20 sekund, a następnie włącz je ponownie

#### . **5. Jak skonfigurować drukarkę pod systemem Mac OS X?**

- Otwórz "Printer Setup Utility" znajdujący się w /Applications/Utilities
- Kliknij "Add printer" i wybierz "IP Printer"
- Wybierz "Line Printer Daemon-LPD" z listy "Protocol"
- Wprowadź adres (lub nazwę DNS) drukarki w pole "Address" oraz nazwę kolejki w "Queue box".
- Wybierz producenta drukarki z listy "print Using".
- Wybierz model drukarki z listy "model list"
- Kliknij "Add". Drukarka będzie dostępna w liście drukarek.
- Wybierz "Quit". Konfiguracja jest zakończona.

### **Pomoc techniczna**

Telefoniczna pomoc techniczna firmy D-Link: (+48 12) 25-44-000 Land Line 0,60 PLN/min - Mobile 1.09 PLN/min

Pomoc techniczna firmy D-Link świadczona przez Internet:

URL: http://www.dlink.pl e-mail: dlink@fixit.pl

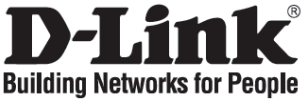

### **Návod na rychlou instalaci**

### **DP-300U**

MULTI-PORT PRINT SERVER

### **Zkontrolujte obsah dodávky**

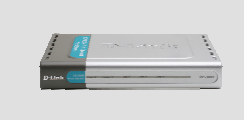

DP-300U MULTI- PORT PRINT SERVER

### **Rychlá instalace**

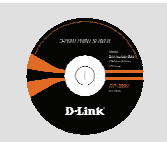

CD-ROM (D-Link Click'n Connect, návod a software)

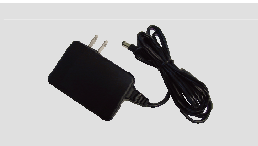

Napájecí adaptér 5 V DC 2,5 A

- **1** Vyjměte CD D-Link Click and Connect.
- **2** A. Zkontrolujte, zda funguje vaše připojení k Internetu. Tiskový server zatím NEPŘIPOJUJTE. B. Vložte CD D-Link Click'n

Connect do vašeho počítače.

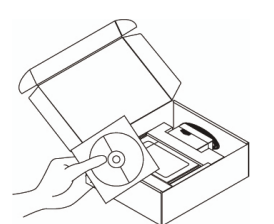

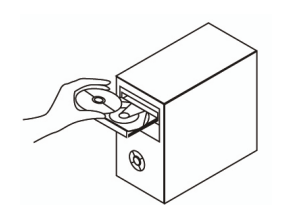

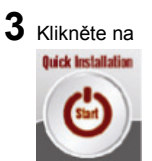

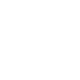

#### **1. Jak mám nakonfigurovat tiskový server DP-300U bez CD?**

• Pro přístup k webové konfiguraci tiskového serveru zadejte do prohlížeče následující adresu.

dlink-XXXXXX (kde XXXXXX je posledních 6 znaků MAC adresy, která je uvedena na štítku)

Je-li MAC adresa například 00179A5CAACF, měli byste do prohlížeče zadat adresu dlink-5CAACF.

#### **2. Jak mám resetovat tiskový server DP-300U na tovární nastavení?**

• Lze to udělat přes webovou konfiguraci v **MAINTENANCE** pod **Save/Restore Settings**. Klikněte na záložku **Restore Device**.

#### **3. Jaké tiskárny jsou kompatibilní s tímto tiskovým serverem D-Link?**

• Seznam kompatibilních tiskáren je uveden v návodu. Nejnovější seznam kompatibilních tiskáren najdete na www.dlink.eu.

#### **4. Co mám dělat, když tento tiskový server nepracuje správně?**

- Zkontrolujte indikátory napájení, ACT, USB a LPT na tiskovém serveru. Měly by svítit.
- Zkontrolujte, zda jsou oba konce všech použitých kabelů dobře připojeny.
- Odpojte na 20 sekund napájení tiskového serveru a pak je znovu připojte.

#### **5. Jak mám nastavit tiskárnu pod Mac OS X?**

- Vyvolejte "Printer Setup Utility", kterou lze najít v /Applications/Utilitys
- Klikněte na Add printer a zvolte "IP Printer"
- Ze seznamu "Protocol" vyberte "Line Printer Daemon-LPD".
- Zadejte TCP/IP (nebo DNS název) tiskárny do rámečku "Address" a název fronty do "Queue box".
- V seznamu "print Using" vyberte výrobce tiskárny.
- V seznamu modelů vyberte model tiskárny.
- Klikněte na Add. Tiskárna by měla být dostupná v seznamu tiskáren.
- V menu zvolte "Quit". Tím je nastavení hotovo.

### **Technická podpora**

Web: http://www.dlink.cz/suppport/ E-mail: support@dlink.cz Telefon: 225 281 553 Telefonická podpora je v provozu: PO- PÁ od 09.00 do 17.00 Land Line 1,78 CZK/min - Mobile 5.40 CZK/min

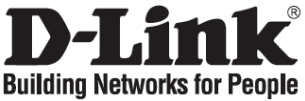

### **Gyors telepítési útmutató**

### **DP-300U**

MULTI-PORT PRINT SERVER

### **Ellenőrizze a csomag tartalmát!**

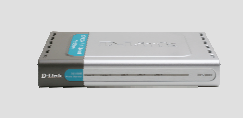

DP-300U MULTI- PORT PRINT SERVER

### **Gyors telepítés**

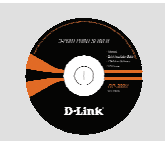

CD-ROM (D-Link Click'n Connect, Használati útmutató és szoftver)

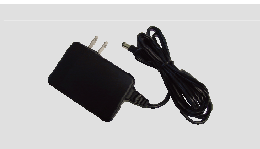

5V DC 2.5A Áram adapter

**1** Vegye elő a D-Link Click and Connect CDt.

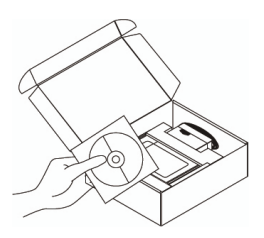

- **2** A. Ellenőrizze, hogy csatlakozik-e az Internetre. MÉG NE csatlakoztassa a nyomtató szervert.
	- B. Helyezze be a D-Link Click'n Connect CD-t számítógépébe.

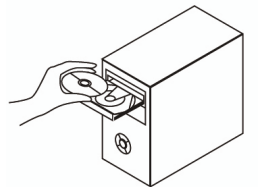

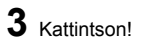

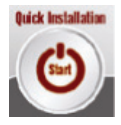

- **1. Hogyan konfiguráljam a DP-300U nyomtató szervert, ha nincs meg a CD lemez?** 
	- A nyomtató szerver webes konfigurációs felületének eléréséhez írja be a következőt a böngésző címsorába:

dlink-XXXXXX (ahol az XXXXXX a címkén található MAC cím utolsó 6 karaktere)

Például, ha a MAC cím 00179A5CAACF, akkor a dlink-5CAACF címet írja be a böngészőbe.

- **2. Hogyan állíthatom vissza a DP-300U nyomtató szerver gyári beállításait?** 
	- A webes konfigurációs felületen a **MAINTENANCE (Karbantartás)** menüben keresse meg a **Save/Restore Settings (Beállítások mentése/Visszaállítása)** opciót. Kattintson a **Restore Device (Eszköz visszaállítása)** fülre.
- **3. Mely nyomtatók kompatibilisek a D-Link nyomtató szerverrel?** 
	- A használati útmutató tartalmaz egy kompatibilitási táblázatot. A legfrissebb kompatibilitási tábla letöltéséhez látogasson el a www.dlink.hu oldalra.
- **4. Mit tegyek, ha a nyomtató szerver nem működik megfelelően?** 
	- Ellenőrizze a LED-eket a nyomtató szerveren. A power, az ACT, USB és az LPT LEDeknek világítaniuk kell.
	- Ellenőrizze, hogy valamennyi kábel megfelelően csatlakozik-e.
	- Kapcsolja ki a nyomtató szervert 20 másodpercre, majd kapcsolja be azt újra.

### **5. Hogyan állítsam be a nyomtatót MAC OS X alatt?**

- Nyissa meg az /Applications/Utilitys alatt található "Printer Setup Utility" programot
- Kattintson az Add printer gombra, és válassza az " IP Printer" opciót
- Válassza a "Line Printer Daemon-LPD" formátumot a "Protocol" listából
- Írja be a nyomtató TCP/IP adatait (vagy DNS nevét) az "Address" mezőbe, és adjon meg egy sorbanállási nevet a "Queue box" mezőben.
- Válassza ki a nyomtató márkáját a "print Using" listából.
- Válassza ki a nyomtató modellt a "model list" listából.
- Kattintson az Add gombra. A nyomtató elérhetővé válik a "printer List " listából.
- Kattintson a menüben a "Quit" gombra a telepítés befejezéséhez.

### **Technikai Támogatás**

Tel. : 06 1 461-3001 Fax : 06 1 461-3004 Land Line 14,99 HUG/min - Mobile 49.99,HUF/min email : support@dlink.hu URL : http://www.dlink.hu

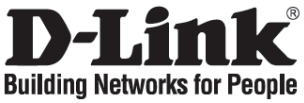

### **Hurtiginstallasjonsveiledning**

### **DP-300U**

MULTI-PORT PRINT SERVER

**Kontroller innholdet i pakken** 

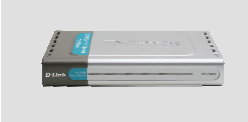

DP-300U MULTI- PORT PRINT SERVER

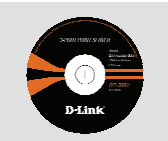

CD (D-Link Click'n Connect, håndbok og programvare)

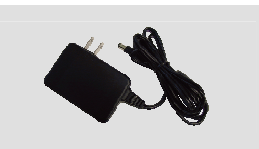

5V DC 2,5 A strømadapter

### **Hurtiginstallasjon**

**1** Ta ut CD-en D-Link Click and Connect.

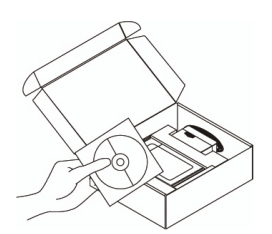

**2** A. Pass på at internettilkoblingen din er aktiv. IKKE koble utskriftsserveren til ennå. B. Sett inn CD-en D-Link Click'n

Connect i datamaskinen.

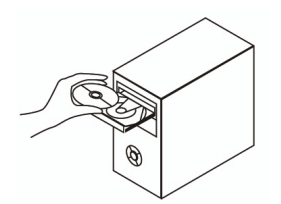

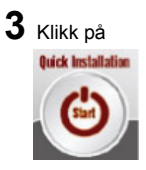

#### **1. Hvordan konfigurerer jeg DP-300U utskriftsserver uten CD-en?**

• Du får tilgang til utskriftsserverens nettkonfigurasjon ved å oppgi følgende i nettleseren.

dlink-XXXXXX (der XXXXXX er de siste 6 tegnene i MAC-adressen oppgitt på etiketten)

Hvis for eksempel MAC-adressen er 00179A5CAACF, oppgir du dlink-5CAACF i nettleseren.

#### **2. Hvordan tilbakestiller jeg DP-300U utskriftsserver til fabrikkinnstillingene?**

- Dette kan du gjøre via nettkonfigurasjonen i **MAINTENANCE (VEDLIKEHOLD)** under **Save/Restore Settings (Lagre/gjenopprette innstillinger)**. Klikk på kategorien **Restore Device (Gjenopprett enhet)**.
- **3. Hvilke skrivere er kompatible med min D-Link utskriftsserver?** 
	- En liste over kompatible skrivere finnes i håndboken. En oppdatert liste over kompatible skrivere finnes på www.dlink.eu.

#### **4. Hva kan jeg gjøre hvis ikke utskriftsserveren fungerer riktig?**

- Kontroller lampene på utskriftsserveren. Lampene strøm, ACT, USB og LPT skal lyse.
- Kontroller at alle kabler er godt koblet til i begge ender.
- Slå av utskriftsserveren i 20 sekunder, og slå den på jgjen.

#### **5. Hvordan stiller jeg inn en skriver under Mac OS X?**

- Åpne programmet "Printer Setup Utility" under /Applications/Utilities (Applikasjoner/hjelpeprogrammer).
- Klikk på Add printer (Legg til skriver) og velg IP Printer (IP-skriver).
- Velg Line Printer Daemon-LPD (Linjeskriver Daemon-LPD) fra listen Protocol (Protokoll).
- Oppgi TCP/IP (eller DNS-navn) for skriveren i feltet Address (Adresse), og oppgi kønavnet i feltet Queue (Kø).
- Velg skrivermerke i listen Print using (Skriv ut via).
- Velg skrivermodell fra listen Model (Modell).
- Klikk på Add (Legg til). Nå blir skriveren tilgjengelig i listen over skrivere.
- Velg Quit (Avslutt) fra menyen. Nå er oppsettet fullført.

### **Teknisk Support**

D-Link Teknisk telefon Support: 800 10 610 (Hverdager 08:00-20:00) D-Link Teknisk Support over Internett: http://www.dlink.no

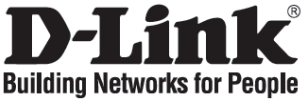

### **Kort installationsvejledning**

### **DP-300U**

MULTI-PORT PRINT SERVER

### **Kontroller indholdet af pakken**

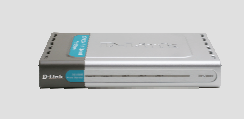

DP-300U MULTI- PORT PRINT SERVER

### **Hurtig installation**

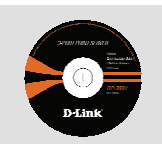

Cd-rom (D-Link Click'n Connect, håndbog og program)

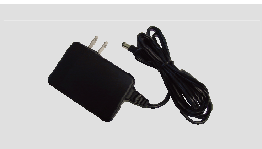

5V 2,5 A jævnstrømsadapter

**1** Tag cd'en D-Link Click and Connect ud.

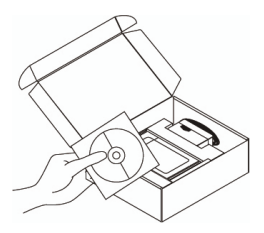

- **2** A. Kontroller, at internetforbindelsen er aktiv. Tilslut IKKE printerserveren endnu.
	- B. Sæt cd'en D-Link Click'n Connect i computeren.

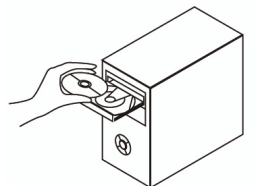

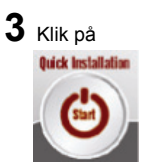

#### **1. Hvordan konfigurerer jeg min DP-300U-printerserver uden cd'en?**

• Hvis du vil have adgang til printerserverens webkonfiguration, skal du angive følgende i browseren.

dlink-XXXXXX (hvor XXXXXX er de seks sidste tegn i den MAC-adresse, der er angivet på mærkaten)

Hvis MAC-adressen f.eks. er 00179A5CAACF, skal du angive dlink-5CAACF i browseren.

#### **2. Hvordan nulstiller jeg min DP-300U-printerserver til standardindstillingerne?**

• Det kan du gøre vha. webkonfigurationen i **MAINTENANCE** (Vedligeholdelse) under **Save/Restore Settings** (Gem/Gendan indstillinger). Klik på fanen **Restore Device**  (Gendan enhed).

#### **3. Hvilke printere er kompatible med min D-Link-printerserver?**

• Der findes en liste over kompatible printer i håndbogen. Hvis du vil se en helt opdateret liste over kompatible printer, henvises til www.dlink.eu.

#### **4. Hvad kan jeg gøre, hvis min printerserver ikke fungerer korrekt?**

- Kontroller lysdioderne på printerserveren. Lysdioderne for strøm, ACT, USB and LPT bør være tændt.
- Kontroller, at alle kabler er korrekt forbundet i begge ender
- Sluk for printerserveren i 20 sekunder, og tænd derefter for den igen.

#### **5. Hvordan konfigurerer jeg en printer under Mac OS X?**

- Åbn "Printer Setup Utility", som findes i /Applications/Utilities
- Klik på Add printer, og vælg "IP Printer"
- Vælg "Line Printer Daemon-LPD" på listen "Protocol"
- Angiv TCP/IP (eller DNS-navnet) for printeren i boksen "Address", og angiv kønavnet i "Queue box".
- Vælg printermærket på listen "print Using".
- Vælg printermodel på "model list"
- Klik på Add. Printeren føjes derefter til "printer List".
- Vælg "Quit" i menuen. Nu er konfigurationen fuldført

### **Teknisk Support**

D-Link teknisk support over telefonen: Tlf. 7026 9040 Åbningstider: kl. 08:00 – 20:00 D-Link teknisk support på Internettet: http://www.dlink.dk

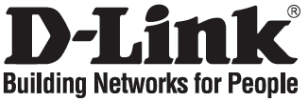

### **Pika-asennusopas DP-300U**

MULTI-PORT PRINT SERVER

### **Pakkauksen sisältö**

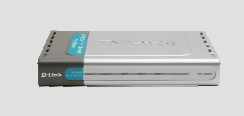

DP-300U MULTI- PORT PRINT SERVER

### **Pika-asennus**

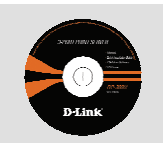

CD-ROM (D-Link Click'n Connect, käyttöopas ja ohjelmisto)

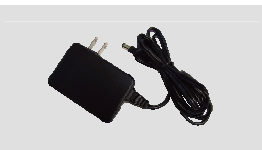

5 V 2,5 A verkkovirtasovitin

- **1** Poista D-Linkin Click'n Connect-CD-levy.
- **2** A. Varmista, että Internet-yhteytesi on toiminnassa. ÄLÄ kytke vielä tulostuspalvelinta.
	- B. Aseta D-Link Click'n Connect CD-levy tietokoneeseesi.

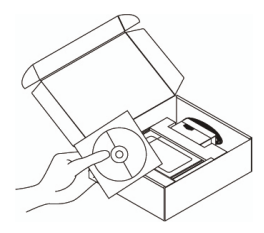

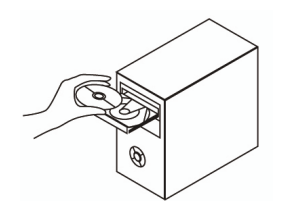

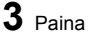

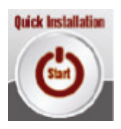

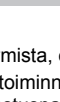

#### **1. Miten teen DP-300U-tulostuspalvelimen asetukset ilman CD-levyä?**

• Pääset tulostuspalvelimen selainpohjaiseen käyttöliittymään syöttämällä selaimen osoiteriville seuraavan:

dlink-XXXXXX (jossa XXXXXX vastaa laitteen tarrassa olevan MAC-osoitteen kuutta viimeistä merkkiä).

Jos esimerkiksi MAC-osoite on 00179A5CAACF, syötä selaimeen dlink-5CAACF.

#### **2. Miten palautan DP-300U-tulostuspalvelimen tehdasasetukset?**

• Tämä toimenpide voidaan tehdä selainpohjaisessa käyttöliittymässä kohdassa **MAINTENANCE** (Ylläpito), joka löytyy valinnan **Save/Restore Settings** (Tallenna/palauta asetukset). Paina **Restore Device** (Palauta oletusasetukset) välilehteä.

#### **3. Mitkä tulostimet ovat yhteensopivia tämän D-Linkin tulostuspalvelimen kanssa?**

• Lista yhteensopivista tulostimista löytyy käyttöoppaasta. Kaikkein ajantasaisimman listan yhteensopivista tulostimista löydät osoitteesta www.dlink.eu.

#### **4. Mitä teen, jos tulostuspalvelin ei toimi kuten sen pitäisi?**

- Tarkista tulostuspalvelimen merkkivalot. Verkkovirta-, ACT-USB- ja LPT-merkkivalojen tulisi palaa.
- Tarkista, että kaikki kaapelit on molemmista päistään kunnolla kytketty.
- Kytke tulostuspalvelimesta virta pois päältä 20 sekunniksi ja sitten uudelleen päälle.

#### **5. Miten teen tulostinasetukset Mac OS X -käyttöjärjestelmässä?**

- Avaa Kirjoittimen asetustyökalu, joka löytyy kansiosta Ohjelmat/Lisäohjelmat
- Klikkaa Lisää ja valitse "IP-tulostin"
- Valitse "Line Printer Daemon-LPD" Protokolla-listalta
- Syotä osoitekohtaan tulostimen TCP/IP-osoite (tai DNS-nimi) ja syötä jonon nimi Jono (Queue) -laatikkoon.
- Valitse tulostimen merkki listalta.
- Valitse tulostimen malli listalta.
- Klikkaa Lisää. Tulostin on sen jälkeen valittavissa tulostinlistalta.
- Klikkaa Lopeta asetukset on tehty.

### **Teknistä tukea asiakkaille Suomessa:**

Arkisin klo. 9 - 21 numerosta : **0800-114 677** Internetin kautta : http://www.dlink.fi

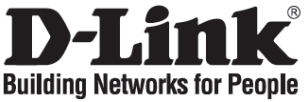

### **Snabbinstallationsguide**

### **DP-300U**

MULTI-PORT PRINT SERVER

### **Kontrollera förpackningens innehåll**

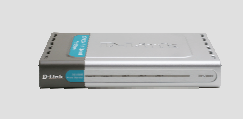

DP-300U MULTI- PORT PRINT SERVER

### **Snabbinstallation**

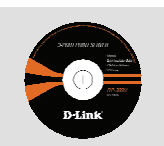

Cd-rom (D-Links Click'n Connect, manual och programvara)

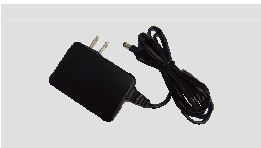

5 V/2,5 A-likströmsadapter

- **1** Ta ut cd:n med D-Links Click'n Connect ur förpackningen.
- **2** A. Kontrollera att du är uppkopplad mot Internet. Anslut INTE skrivarservern ännu.
	- B. Sätt in cd:n med D-Links Click'n Connect i datorn.

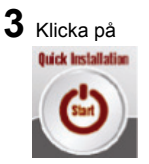

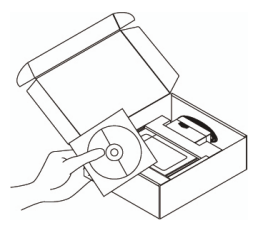

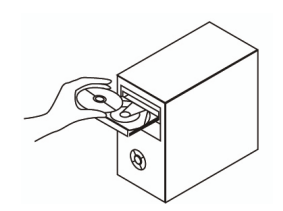

#### **1. Hur konfigurerar jag skrivarservern DP-300U utan cd?**

• Du får åtkomst till skrivarserverns webbkonfiguration genom att skriva in följande i webbläsaren:

dlink-XXXXXX (varav XXXXXX är de sex sista tecknen i MAC-adressen som du hittar på etiketten).

Om MAC-adressen till exempel är 00179A5CAACF, ska du ange dlink-5CAACF i webbläsaren.

#### **2. Hur återställer jag skrivarservern DP-300U till fabriksinställningarna?**

- Det kan du göra via webbkonfigurationen i **MAINTENANCE (underhåll)** under **Save/Restore Settings (spara/återställ inställningar)**. Klicka på fliken **Restore Device (återställ enhet)**.
- **3. Vilka skrivare är kompatibla med min skrivarserver från D-Link?** 
	- En lista över skrivarkompatibilitet finns med på manualen. Den mest aktuella listan över skrivarkompatibilitet hittar du på www.dlink.eu.

#### **4. Vad kan jag göra om skrivarservern inte fungerar som den ska?**

- Kontrollera lysdioderna på skrivarservern. Dioderna för nätanslutning, ACT, USB och LPT ska lysa.
- Kontrollera att samtliga kablar är ordentligt anslutna i båda ändar.
- Stäng av skrivarservern i 20 sekunder och sätt sedan på den igen.

#### **5. Hur ställer jag in en skrivare om jag har Mac OS X?**

- Öppna "Printer Setup Utility" (verktyg för skrivarinställning) som återfinns i "Applications/Utilities" (program/verktygsprogram).
- Klicka på "Add printer" (lägg till skrivare) och välj "IP Printer" (IP-skrivare).
- Välj "Line Printer Daemon-LPD" från protokollistan "Protocol".
- Ange skrivarens TCP/IP (eller DNS-namn) i adressrutan "Address" och könamnet i körutan "Queue box".
- Välj skrivarmärke från listan "print Using" (skriv ut med).
- Välj skrivarmodell från modellförteckningen "model list".
- Klicka på "Add" (lägg till) så kommer skrivaren att vara tillgänglig via skrivarlistan "printer List".
- Välj "Quit" (avsluta) från menyn. Installationen är nu klar.

### **Teknisk Support**

D-Link Teknisk Support via telefon: 0770-33 00 35

Vardagar 08.00-20.00 D-Link Teknisk Support via Internet: http://www.dlink.se

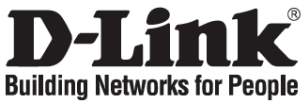

### **Guia de instalação rápida**

### **DP-300U**

MULTI-PORT PRINT SERVER

**Verificar o conteúdo do pacote** 

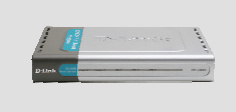

DP-300U MULTI- PORT PRINT SERVER

### **Instalação Rápida**

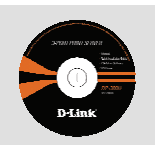

CD-ROM (Click'n Connect da D-Link, Manual e Software)

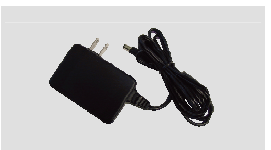

Adaptador de corrente 5V CC 2.5A

- **1** Retire o CD Click and Connect da D-Link.
- **2** A. Certifique-se de que a sua ligação à Internet está activa. NÃO ligue o servidor de impressão ainda.
	- B. Introduza o CD Click'n Connect da D-Link no computador.

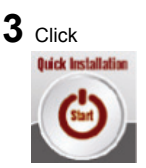

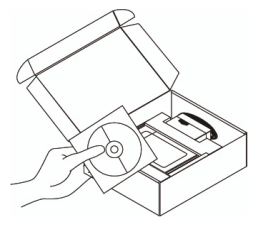

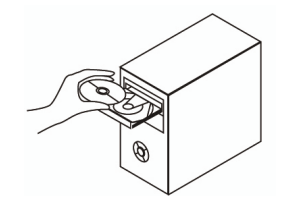

#### **1. Como posso configurar o meu servidor de impressão DP-300U sem o CD?**

• Para aceder à configuração web do servidor de impressão, introduza o seguinte no browser.

dlink-XXXXXX (em que XXXXXX são os 6 últimos caracteres do endereço MAC indicado na etiqueta)

Por exemplo, se o endereço MAC for 00179A5CAACF, deve introduzir dlink-5CAACF no browser.

- **2. Como posso repor as definições de fábrica do servidor de impressão DP-300U?** 
	- Isto pode ser feito através da configuração web em **MAINTENANCE (MANUTENÇÃO)**  em **Save/Restore Settings (Guardar/Restaurar definições)**. Clique no separador **Restore Device (Restaurar dispositivo)**.
- **3. Que impressoras são compatíveis com o meu servidor de impressão da D-Link?** 
	- É fornecida uma lista de impressoras compatíveis no manual. Para obter a lista de impressoras compatíveis mais actualizada, consulte o endereço www.dlink.eu.

#### **4. O que posso fazer se o meu servidor de impressão não estiver a funcionar correctamente?**

- Verifique os LEDs no servidor de impressão. Os LEDs de corrente, ACT, USB e LPT devem estar acesos.
- Verifique se todos os cabos estão firmemente ligados em ambas as extremidades
- Desligue o servidor de impressão durante 20 segundos e, em seguida, ligue-o novamente.

#### **5. Como posso configurar uma impressora no MAC OS X?**

- Abra "Printer Setup Utility" (Utilitário de configuração da impressora) que está em /Applications/Utilitys (/Aplicações/Utilitários)
- Clique em Add printer (Adicionar impressora) e seleccione " IP Printer" ("IP impressora")
- Seleccione "Line Printer Daemon-LPD" ("Impressora da linha Daemon-LPD") na lista "Protocol" ("Protocolo")
- Introduza o TCP/IP (ou nome DNS) da impressora na caixa "Address" ("Endereço") e introduza o nome da fila em "Queue box" ("Caixa da fila").
- Seleccione a utilização da impressora da lista "print Using" ("Utilização da impressora").
- Seleccione o modelo da impressora na "model list" ("lista do modelo")
- Se clicar Add (Adicionar) a impressora estará disponível na "printer List " ("Lista de impressoras").
- Seleccione "Quit" ("Sair") no menu e a configuração ficará agora concluída

### **Assistência Técnica**

Assistência Técnica da D-Link na Internet: http://www.dlink.pt e-mail: soporte@dlink.es

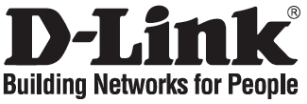

### **Σύντομο εγχειρίδιο εγκατάστασης**

### **DP-300U**

MULTI-PORT PRINT SERVER

### **Περιεχόμενο του πακέτου**

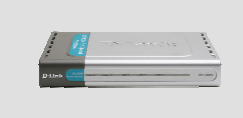

DP-300U MULTI- PORT PRINT SERVER

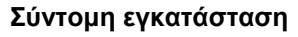

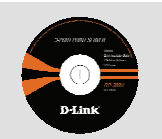

CD-ROM (D-Link Click'n Connect, εγχειρίδιο και software)

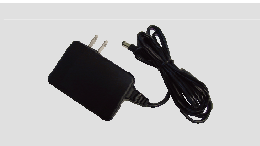

Μετασχηματιστής ρεύματος 5V CC 2.5A

**1** Αφαιρέστε το CD D-Link Click and **Connect** 

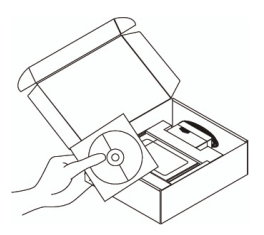

- **2** A. Ελέγξτε αν <sup>η</sup> σύνδεση Internet είναι ενεργοποιημένη. Για την ώρα ΜΗΝ συνδέσετε το server εκτύπωσης.
	- B. Βάλτε το CD D-Link Click'n Connect στο κομπιούτερ.

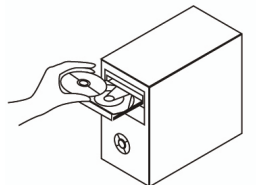

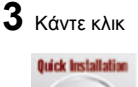

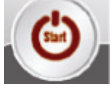

#### **1. Πώς διαμορφώνεται το server εκτύπωσης DP-300U χωρίς CD;**

• Για να κάνετε πρόσβαση στη διαδικασία διαμόρφωσης που βασίζεται στο web, βάλτε την ακόλουθη στοιχειοσειρά στο browser.

dlink-XXXXXX (XXXXXX είναι οι τελευταίοι 6 χαρακτήρες της διεύθυνσης MAC που είναι εκτυπωμένη επάνω στην ετικέτα)

Για παράδειγμα, αν η διεύθυνση MAC είναι 00179A5CAACF, πληκτρολογήστε dlink-5CAACF.

#### **2. Πώς επαναφέρονται οι ρυθμίσεις του default του server εκτύπωσης DP-300U;**

- Αυτή η πράξη μπορεί να γίνει στο τμήμα **ΣΥΝΤΗΡΗΣΗ** της διασύνδεσης διαχείρισης web, υπό **Αποθήκευση/Επαναφορά ρυθμίσεων**. Κάντε κλικ επάνω στη καρτέλα **Επαναφορά συσκευής**.
- **3. Ποιοι είναι οι συμβατοί με το server εκτύπωσης D-Link εκτυπωτές;** 
	- Το εγχειρίδιο περιέχει τον κατάλογο των συμβατών εκτυπωτών. Για ένα πιο ενημερωμένο κατάλογο συμβουλευτείτε τον δικτυακό τόπο www.dlink.eu.

#### **4- Τι πρέπει να γίνει αν το server εκτύπωσης δεν λειτουργεί σωστά;**

- Ελέγξτε τα LED της συσκευής. Τα LED power, ACT, USB και LPT θα πρέπει να είναι αναμμένα.
- Επαληθεύστε αν αμφότερες οι άκρες όλων των καλωδίων είναι σωστά συνδεδεμένες.
- Σβήστε το server εκτύπωσης για 20 δευτερόλεπτα και ξανανάψτε.

#### **5. Πώς διαμορφώνεται ένας εκτυπωτής σε περιβάλλον Mac OS X;**

- Ανοίξτε το πρόγραμμα διαμόρφωσης του διαθέσιμου εκτυπωτή υπό /Applications/Utilitys
- Κάντε κλικ επάνω στο Add printer και επιλέξτε "IP Printer"
- Επιλέξτε "Line Printer Daemon-LPD" από τον κατάλογο "Protocol"
- Βάλτε τη διεύθυνση TCP/IP (ή το όνομα DNS) του εκτυπωτή στο πεδίο "Address" και το όνομα της σειράς στο πεδίο "Queue".
- Επιλέξτε τη χρήση του εκτυπωτή από τον κατάλογο "print Using".
- Επιλέξτε το μοντέλο του εκτυπωτή από τον κατάλογο "model".
- Κάντε κλικ επάνω στο Add. Ο εκτυπωτής είναι διαθέσιμος στον κατάλογο "printer".
- Επιλέξτε "Quit" από το μενού. Η διαμόρφωση τέλειωσε.

### **Τεχνική Υποστήριξη**

D-Link Hellas Support Center Κεφαλληνίας 64, 11251 Αθήνα, Τηλ: 210 86 11 114 (Δευτέρα- Παρασκευή 09:00-17:00) Φαξ: 210 8611114 e-mail: support@dlink.gr http://www.dlink.gr ftp://www.dlink.it

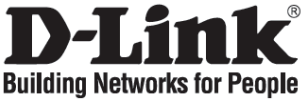

### **Vodič za brzu instalaciju**

### **DP-300U**

MULTI-PORT PRINT SERVER

### **Provjerite sadržaj pakiranja**

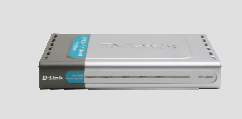

DP-300U MULTI- PORT PRINT SERVER

### **Brza instalacija**

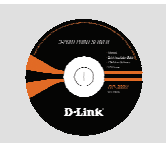

CD-ROM (D-Link Click'n Connect, upute i programi)

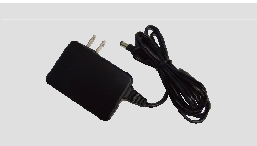

5V DC 2.5A strujni adapter

- **1** Iz pakiranja izvadite D-Link Click'n Connect CD-ROM.
- **2** A. Uvjerite se da je vaša internet veza aktivna. Nemojte još priključivati ispisni poslužitelj. B. Umetnite D-Link Click'n

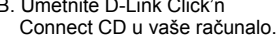

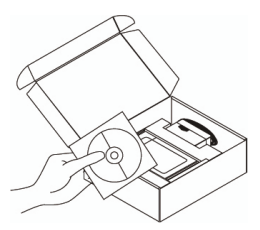

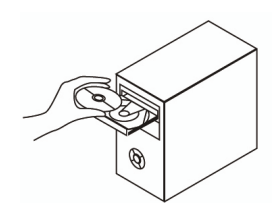

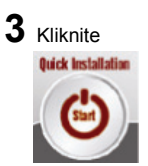

### **1. Kako mogu konfigurirati svoj DP-300U ispisni poslužitelj bez CD-a?**

• ZA pristup web upravljačkom sučelju ispisnog poslužitelja, unesite slijedeće u web pretraživač.

dlink-XXXXXX (gdje XXXXXX predstavlja zadnjih 6 znakova MAC adrese označena na naljepnici uređaja)

Npr. ako je MAC adresa 00179A5CAACF, vi unesite dlink-5CAACF.

#### **2. Kako resetirati moj DP-300U ispisni poslužitelj na tvorničke postavke?**

• To možete učiniti kroz web upravljačko sučelje pod **MAINTENANCE** pa **Save/Restore Settings**. Kliknite **Restore Device** karticu.

#### **3. Koji su pisači sukladni s mojim D-Link ispisnim poslužiteljem?**

• Popis sukladnih pisača nalazi se unutar uputa za korištenje. Za najnoviji popis sukladnih pisača pogledajte na www.dlink.biz

#### **4. Što mogu napraviti ukoliko moj ispisni poslužitelj ne radi ispravno?**

- Provjerite LED lampice na uređaju. Lampice oznaka power, ACT, USB i LPT trebale bi svijetliti.
- Uvjerite se da su svi kablovi čvrsto priključeni na oba kraja.
- Isključite uređaj na 20 sekundi, te ga ponovo uključite.

#### **5. Kako postaviti ispisni poslužitelj pod Mac OS X?**

- Otvorite "Printer Setup Utility" pod /Applications/Utilitys
- Kliknite Add printer i odaberite " IP Printer"
- Odaberite "Line Printer Daemon-LPD" s liste "Protocol"
- Unesite TCP/IP adresu (ili DNS ime) pisača u polje "Address", te unesite naziv niza u polje "Queue box".
- Odaberite proizvođača pisača sa "print Using" liste.
- Odaberite model pisača sa "model list" liste.
- Kliknite Add . Pisač će biti dostupan na "printer List " listi.
- U izborniku odaberite "Quit" i postavljanje pisača je završeno.

### **Tehnička podrška**

Hvala vam na odabiru D-Link proizvoda. Za dodatne informacije, podršku i upute za korištenje uređaja, molimo vas da posjetite D-Link internetsku stranicu na www.dlink.eu www.dlink.biz/hr

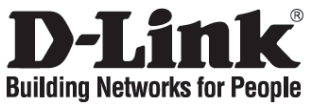

### **Kratka navodila za namestitev**

### **DP-300U**

MULTI-PORT PRINT SERVER

### **Preverite vsebino v embalaži**

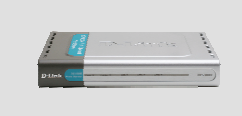

DP-300U MULTI- PORT PRINT SERVER

### **Namestitev**

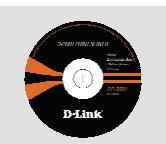

CD-ROM (D-Link Click'n Connect, Priročnik in gonilniki)

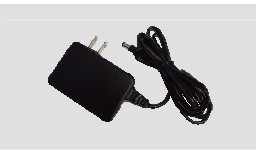

**3** Kliknite

**Ouick Installation** 

5V 2.5A napajalnik

- **1** Vzemite CD z D-Link Click'n'Connect programom.
- **2** A. Preverite, da ste povezani na internet. NE PRIKLAPLJAJTE še tiskalniškega strežnika. B. Vstavite D-Link Click'n Connect

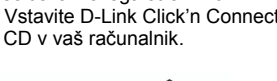

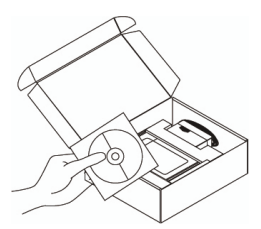

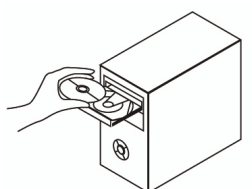

34

#### **1. Kako se lahko nastavi DP-300U tiskalniški strežnik brez uporabe CD-ja?**

• Za dostop do spletnega konfiguratorja DP-300U vnestite v vaš spletni brskalnik naslednje:

dlink-XXXXXX ( XXXXXX predstavlja zadnjih 6 znakov MAC naslova, ki je natiskan na nalepki DP-300U)

Na primer : Če je MAC naslov 00179A5CAACF, vnesite dlink-5CAACF v brskalnik.

#### **2. Kako se lahko ponastavi DP-300U na tovarniške nastavitve?**

- To se lahko stori v spletnem konfiguratorju v zavihku **MAINTENANCE (vzdrževanje)**  pod nastavitvami **Save/Restore Settings**. Kliknite zavihek **Restore Device**.
- **3. Kateri tiskalniki so združljivi z mojim D-Link tiskalniškim strežnikom?** 
	- Seznam združljivih tiskalnikov se nahaja v priročniku. Za najnovejšo različico seznama pa poglejte na www.dlink.eu.

#### **4. Kaj je treba storiti, če tiskalniški strežnik ne deluje pravilno?**

- Preverite LED indikatorje na tiskalniškemu strežniku. Power, ACT, USB in LPT morajo svetiti.
- Preverite, da so vsi kabli trdno in pravilno priklopljeni v vseh priključkih.
- Ugasnite tiskalniški strežnik za približno 20 sekund, nato ga ponovno vklopite.

#### **5. Kako se lahko nastavi tiskalnik pod Mac OS X operacijskim sistemom?**

- Odprite "Printer Setup Utility", ki se nahaja v /Applications/Utilitys
- Kliknite "Add printer" in izberite "IP Printer"
- Izberite "Line Printer Daemon-LPD" iz seznama "Protocol"
- Vnesite TCP/IP (ali DNS ime) tiskalnika v polje "Address" in vnesite ime tiskalne vrste v polje "Queue"
- Izberite znamko tiskalnika iz seznama "print Using"
- Izberite model tiskalnika iz seznama "model list"
- Kliknite "Add". Tiskalnik bo dosegljiv preko seznama "printer List "
- Izberite "Quit" iz menuja in namestitev je zaključena

### **Tehnična podpora**

Zahvaljujemo se vam, ker ste izbrali D-Link proizvod. Za vse nadaljnje informacije, podporo ter navodila za uporabo prosimo obiščite D-Link - ovo spletno stran www.dlink.eu

www.dlink.biz/sl

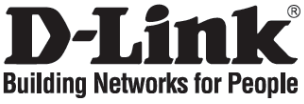

### **Ghid de instalare rapidă**

### **DP-300U**

MULTI-PORT PRINT SERVER

### **Verificaţi conţinutul pachetului**

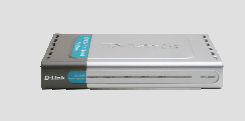

DP-300U MULTI- PORT PRINT SERVER

### **Instalare rapidă**

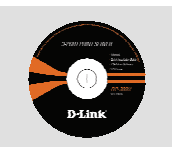

CD-ROM (D-Link Click'n Connect, Manual şi Software)

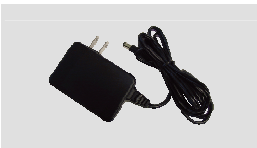

Alimentator 5V DC 2.5A

- **1** Scoateţi CD-ul D-Link Click and Connect.
- **2** A. Asiguraţi-vă că sunteţi conectat la Internet. NU conectați încă print server-ul.
	- B. Introduceţi CD-ul D-Link Click'n Connect în calculator.

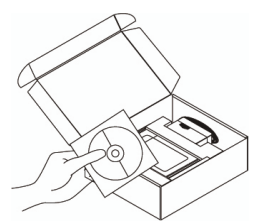

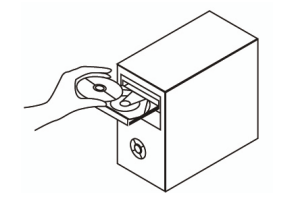

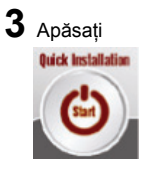

#### **1. Cum îmi configurez DP-300U fără CD?**

• Pentru a accesa pagina WEB a print serverului, vă rugăm tastati următoarele în browser-ul dumneavostră:

dlink-XXXXXX (unde XXXXXX sunt ultimele 6 caractere ale adresei MAC scrise pe spatele echipamentului)

De exemplu, dacă adresa MAC este 00179A5CAACF, va trebui să tastati în browser dlink-5CAACF.

#### **2. Cum resetez la valori iniţiale DP-300U?**

• Se poate realiza acest lucru din interfata WEB în meniul **MAINTENANCE** din **Save/Restore Settings**. Apăsaţi tab-ul **Restore Device**.

#### **3. Ce imprimante sunt compatibile cu print serverul D-Link?**

• O listă de compatibilități este oferită în manual. Pentru cele mai recente liste de compatibilităţi vă rugăm accesaţi www.dlink.eu.

#### **4. Ce pot face dacă print serverul nu funcţionează corect?**

- Verificaţi LED-urile print server-ului. Cel de power, ACT, USB şi LPT ar trebui să fie aprinse.
- Verificati ca toate cablurile să fie ferm conectate la ambele capete
- Scoateti pentru 20 de secunde de sub alimentare print server-ul si apoi porniti-l din nou.

#### **5. Cum configurez o imprimantă în Mac OS X?**

- Deschideti "Printer Setup Utility" ce se găseste în /Applications/Utilitys
- Apăsați Add printer și selectați " IP Printer"
- Selectati "Line Printer Daemon-LPD" din lista "Protocol"
- Introduceti TCP/IP (sau nume DNS) al imprimantei în casuta "Address" și introduceti numele queue în "Queue box".
- Selectati concepera unei imprimante din lista "print Using".
- Selectati modelul imprimantei din "model list"
- Apăsaţi Add pentru ca imprimanta să fie disponibilă în "printer List ".
- Selectaţi "Quit" din meniu pentru a încheia configurarea

### **Suport tehnica**

Vă multumim pentru alegerea produselor D-Link. Pentru mai multe informatii, suport și manuale ale produselor vă rugăm să vizitati site-ul D-Link www.dlink.eu www.dlink.ro

## **Notes**

## **Notes**

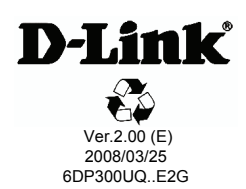